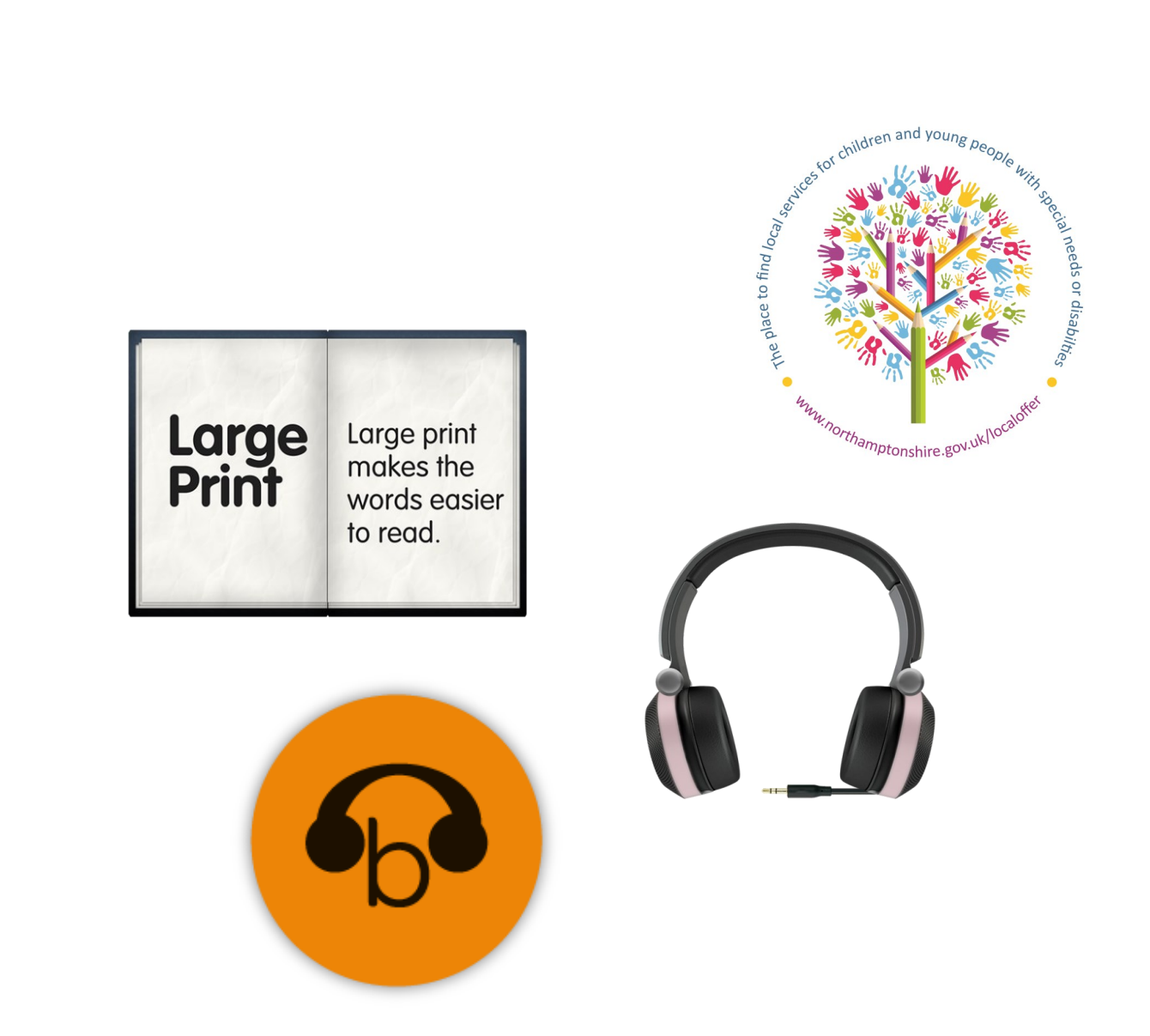

# **Northamptonshire Local Offer: A User Guide to Browsealoud**

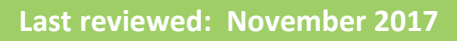

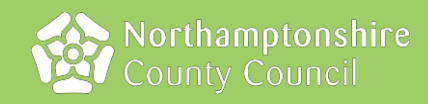

## **Contents**

This is a user guide to Browsealoud. Browsealoud is an accessibility widget which is found on all Northamptonshire County Council webpages. It is used to make information on the website easier to access if you have a disability, a sensory impairment or if you speak another language.

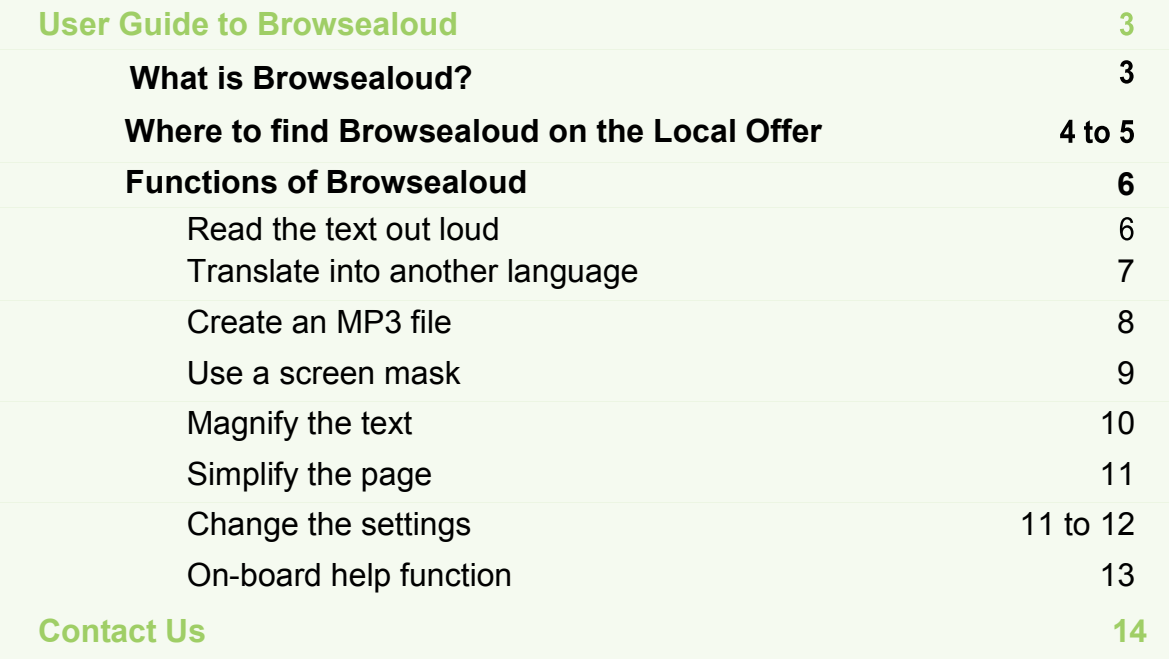

## **What is Browsealoud?**

The Browsealoud widget allows users to customise the pages they are viewing, translate into another language and listen to the text.

The Browsealoud widget looks like this:

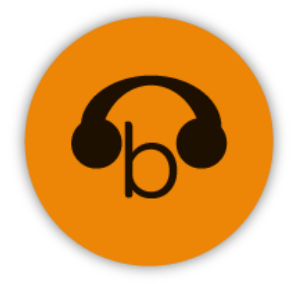

You can find it with the social media links, usually found at the bottom of all Northamptonshire County Council webpages.

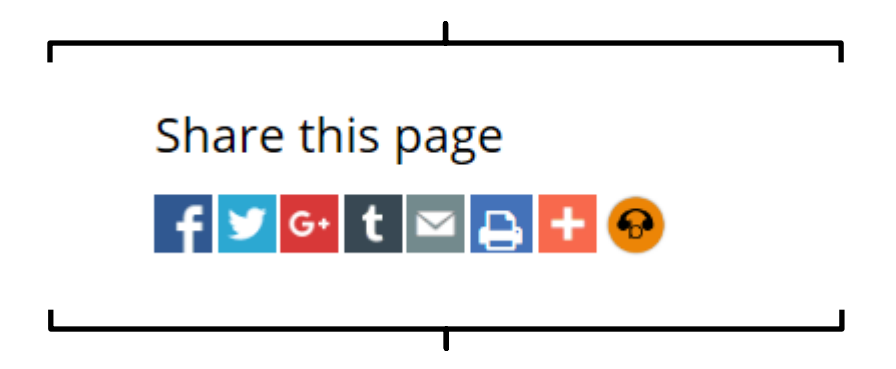

To activate Browsealoud, click on the widget, it will move up the page and expand to show all options:

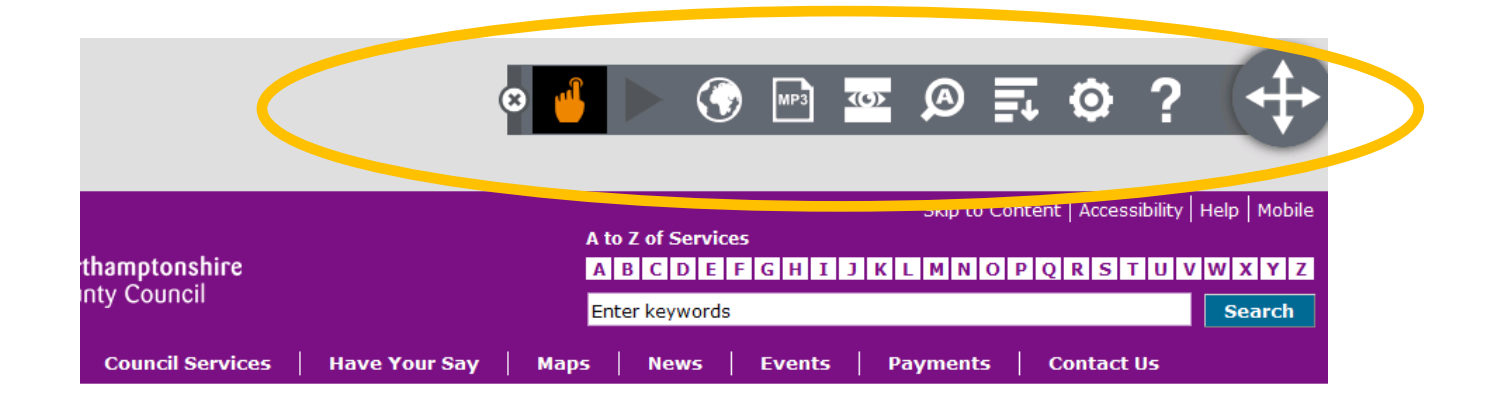

In 'Information and Articles':

You can apply the functions of Browsealoud to any document in our document library:

1. Search for the document you wish to read:

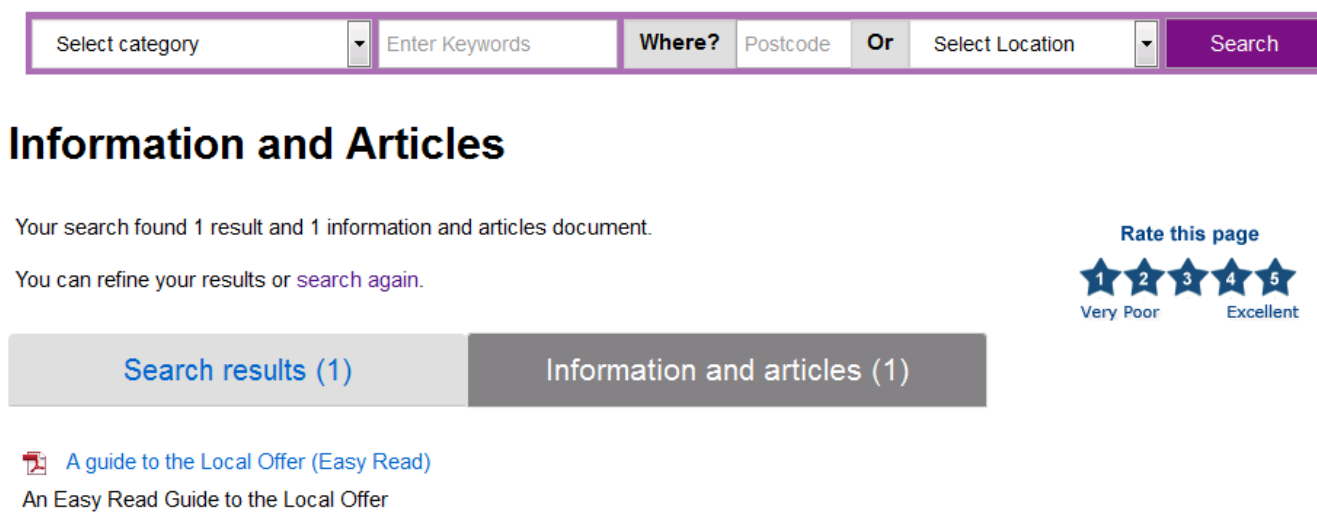

- 2. Activate Browsealoud by clicking on the widget
- 3. It will display this screen:

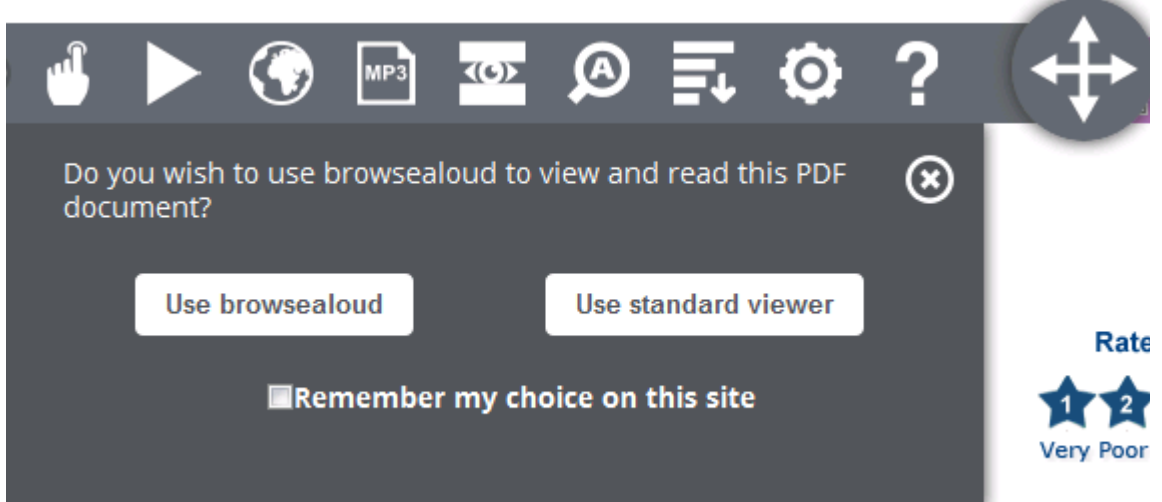

3. If you select 'use Browsealoud', it will open the document as normal, displaying the widget, allowing you to apply any function you need.

## **Functions of Browsealoud**

## **Play the text out loud**

1. Hover to 'speak mode'

This automatically plays the text on the page (this is set as a default).

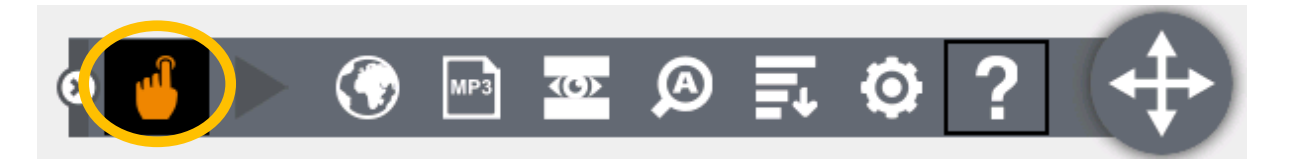

Please note: to change which mode is active you need to deselect the mode you are using in order to select a new one.

### 2. Select 'speak mode'

This speaks the text you have selected. Select the text you wish to hear and then press the grey play button

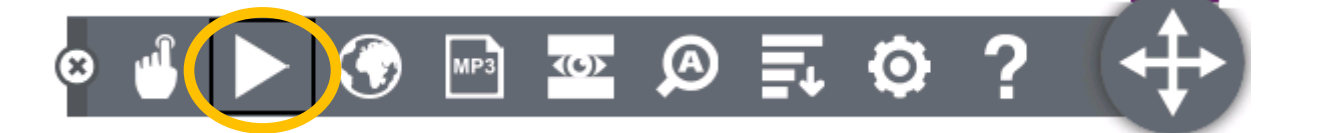

3. It will appear on screen, highlighted as below:

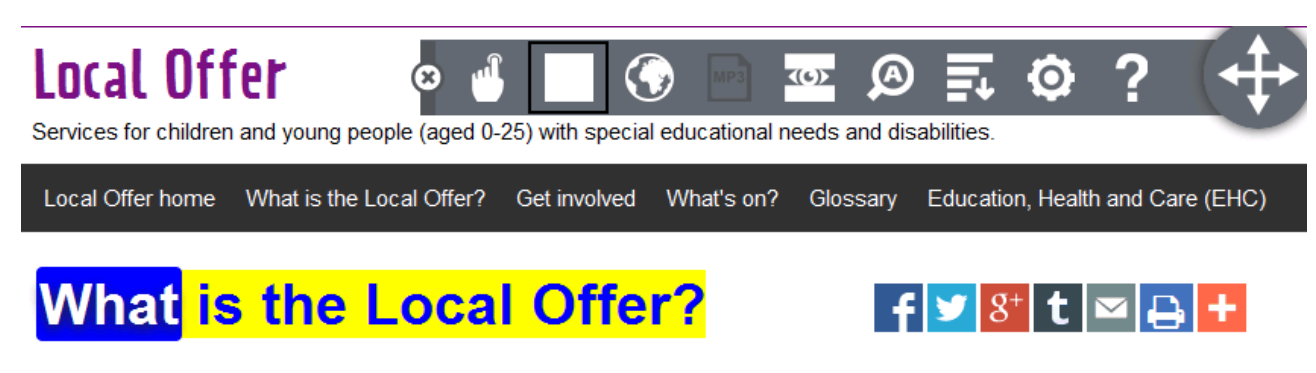

**Back to** 

The Local Offer publishes services available for children and young people (aged 0-25) with special educational needs and disabilities.

### **Translate into another language**

1. To do this, first select the world button:

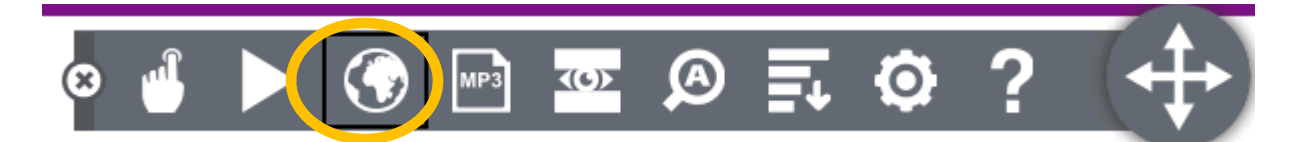

2. The dropdown will appear to select another language:

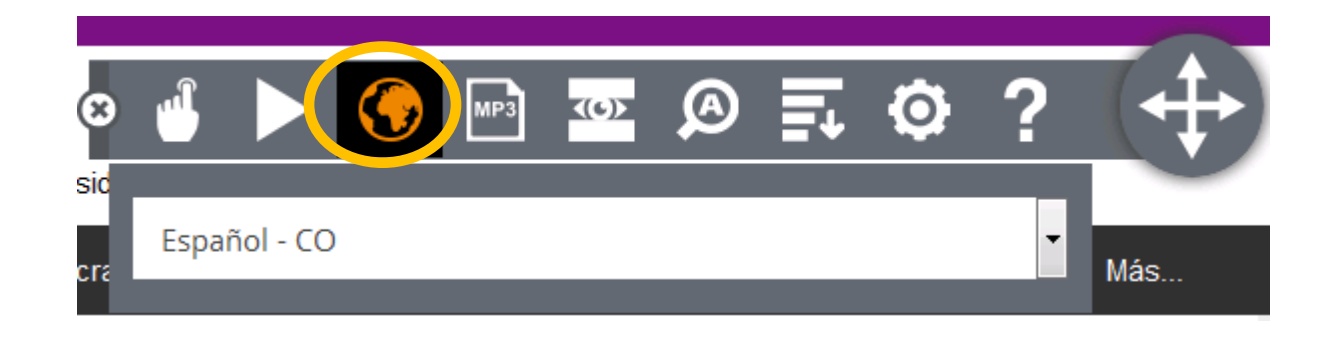

3. Select the language you would like to translate into, the page will now show in the language you selected, e.g. Spanish

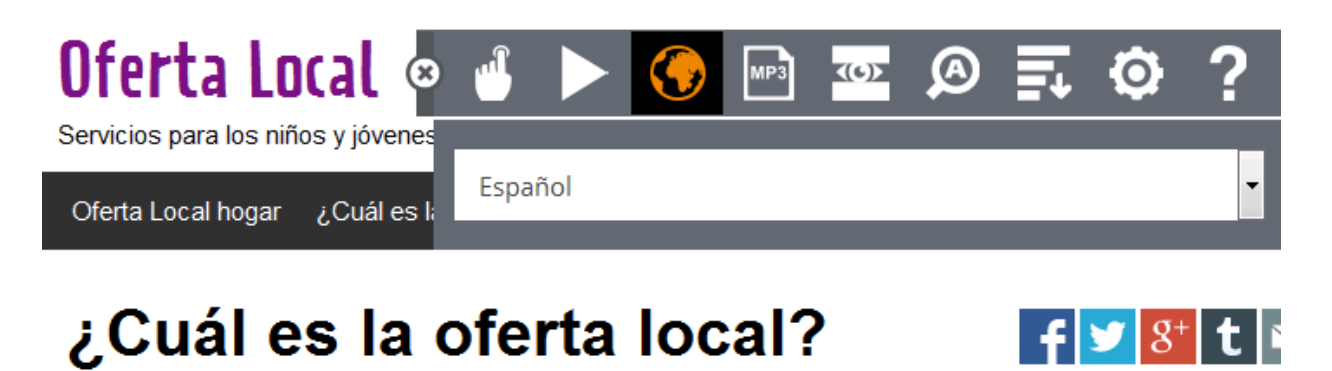

La Oferta Local publica servicios disponibles para los niños y jóvenes (0-25 años) con necesidades y discapacidades educativas especiales.

I

Ċ

 $\overline{\phantom{a}}$ 

Nosotros, y el resto de las autoridades locales, la obligación de publicar esta información a través de:

· Niños y Familias de la Ley 2014

## **Create an MP3 file**

- 1. Highlight the text you would like to record
- 2. Click on the MP3 button on the widget:

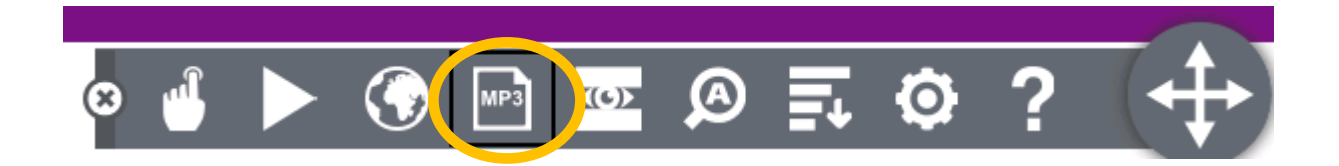

3. This will show the following screen. Choose a name for the file and click 'generate'.

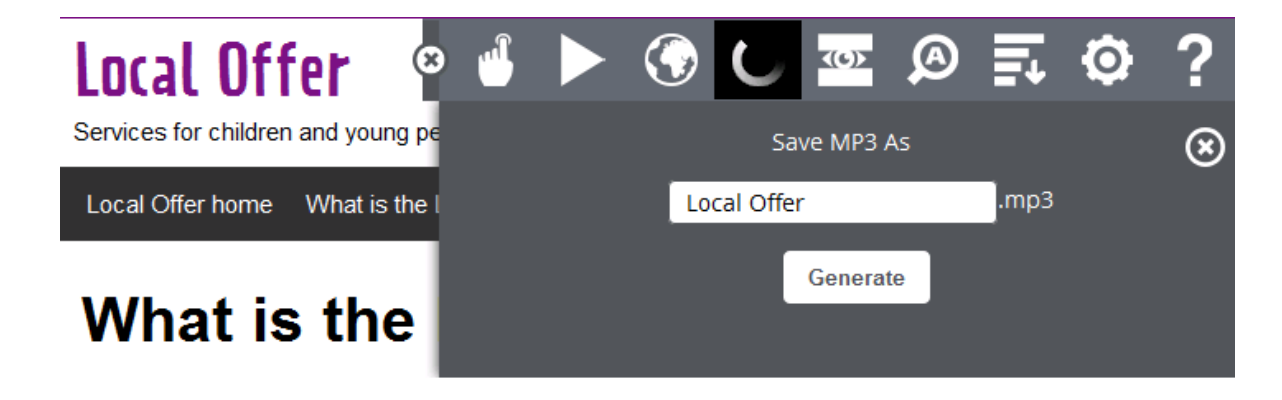

4. This window will pop up on your screen. You can choose whether to save or open the file.

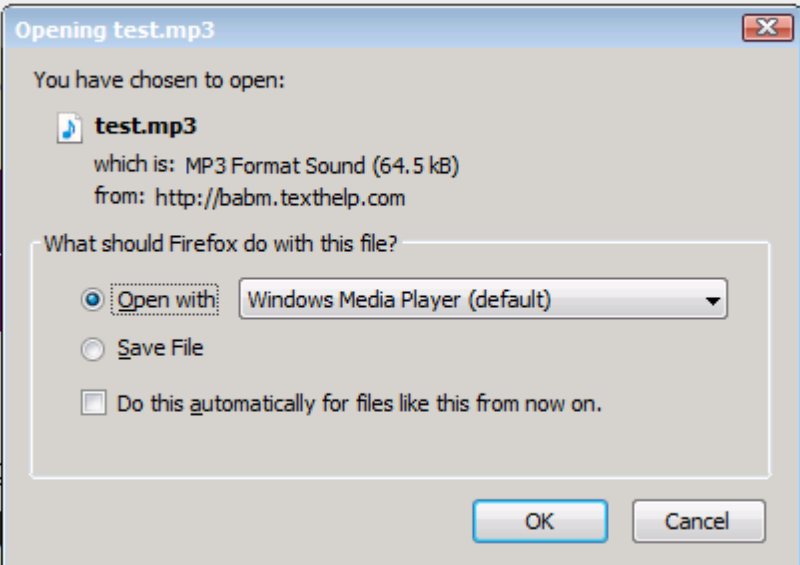

#### **Use a screen mask**

The screen mask allows you to focus on the paragraph you are trying to read and reduces distractions on the page.

The white highlighter bar allows you to apply focus and 'black out' the remaining text, the bar moves with you as you scroll.

1. To activate the screen mark, select this button:

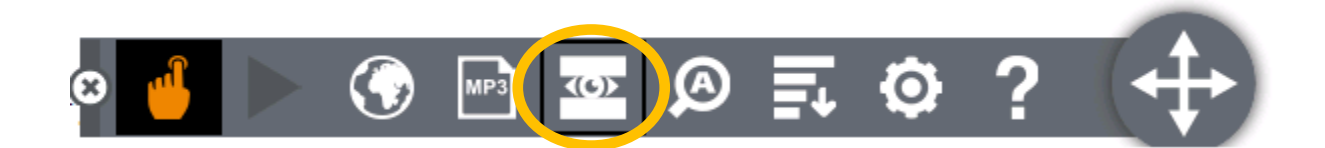

2. Once activated it will highlight text on your screen to help you focus:

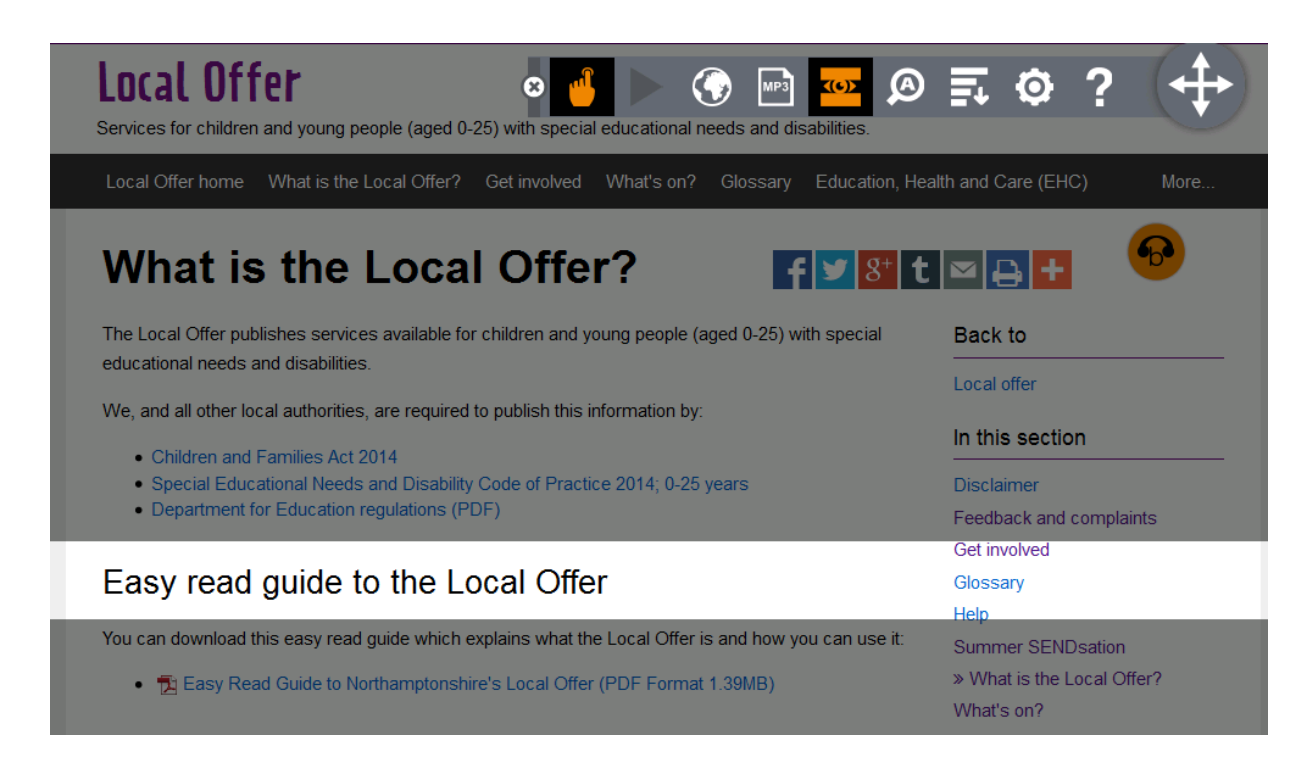

3. You can move the area highlighted by hovering over another area of the page

## **Magnify the text**

- 1. To do this, first select the text you wish to enlarge
- 2. Then select the magnifying glass symbol:

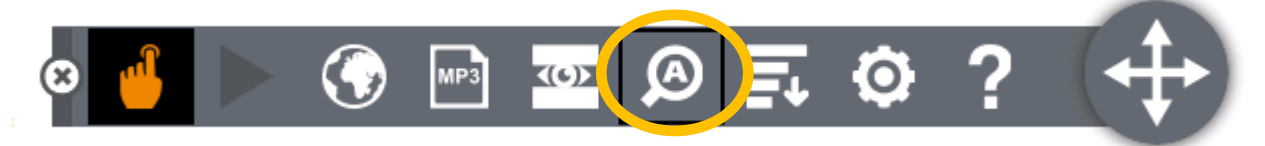

3. Once selected the screen will change to show the highlighted text at the top of the page, it will also read it you.

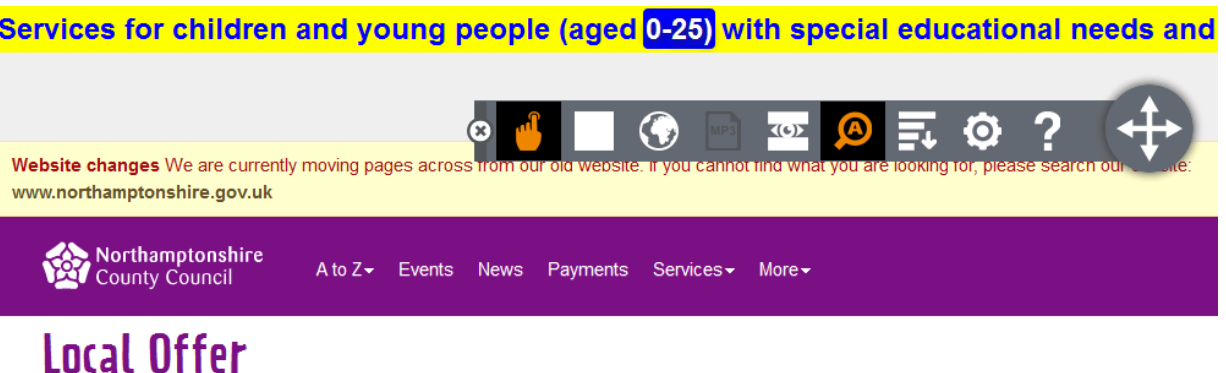

Services for children and young people (aged 0-25) with special educational needs and disabilities.

## **Simplify the page**

This option removes 'clutter' from the page, showing just the text rather than pictures and formatting allowing you a clearer focus on the information.

1. To do this, select the symbol which looks four horizontal bars:

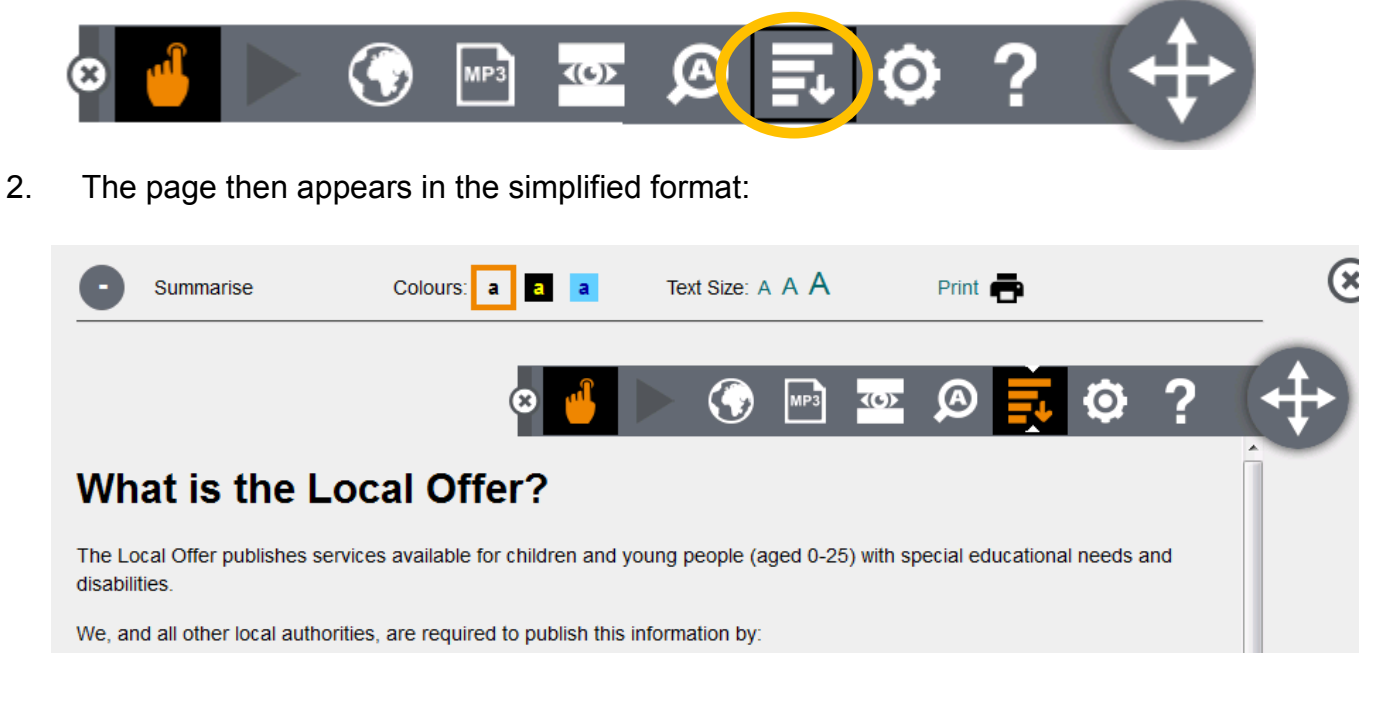

# **Changing the settings**

1. To change the settings, select the cog symbol.

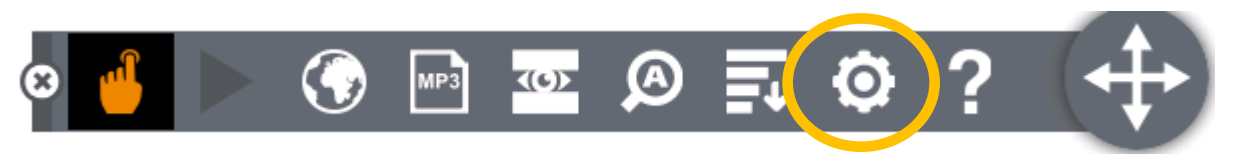

2. It will display a list of Browsealoud settings you can change, to customise your widget.

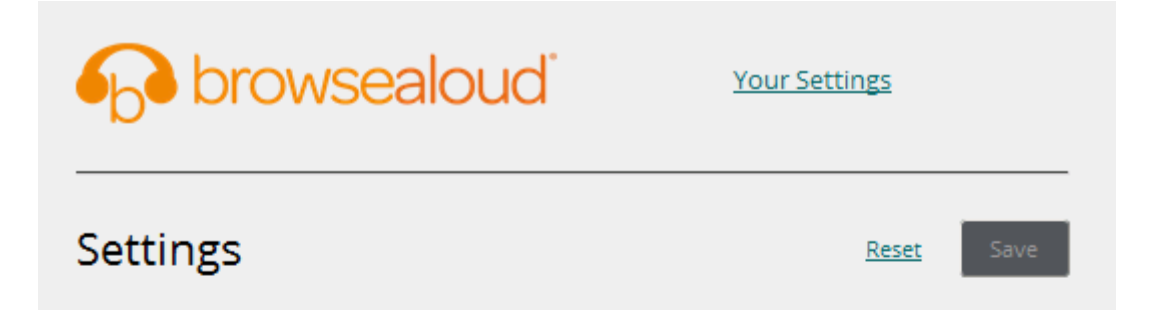

- 3. There are a number of settings you can change, including:
- Change the highlighter colour
- Activate the text magnifier, determine magnification size
- Decide if it speaks to you when you hover over the text and at what speed
- Whether 'simplified' view is always applied
- If you want links to be read out to you and if documents are opened in Browsealoud viewer automatically

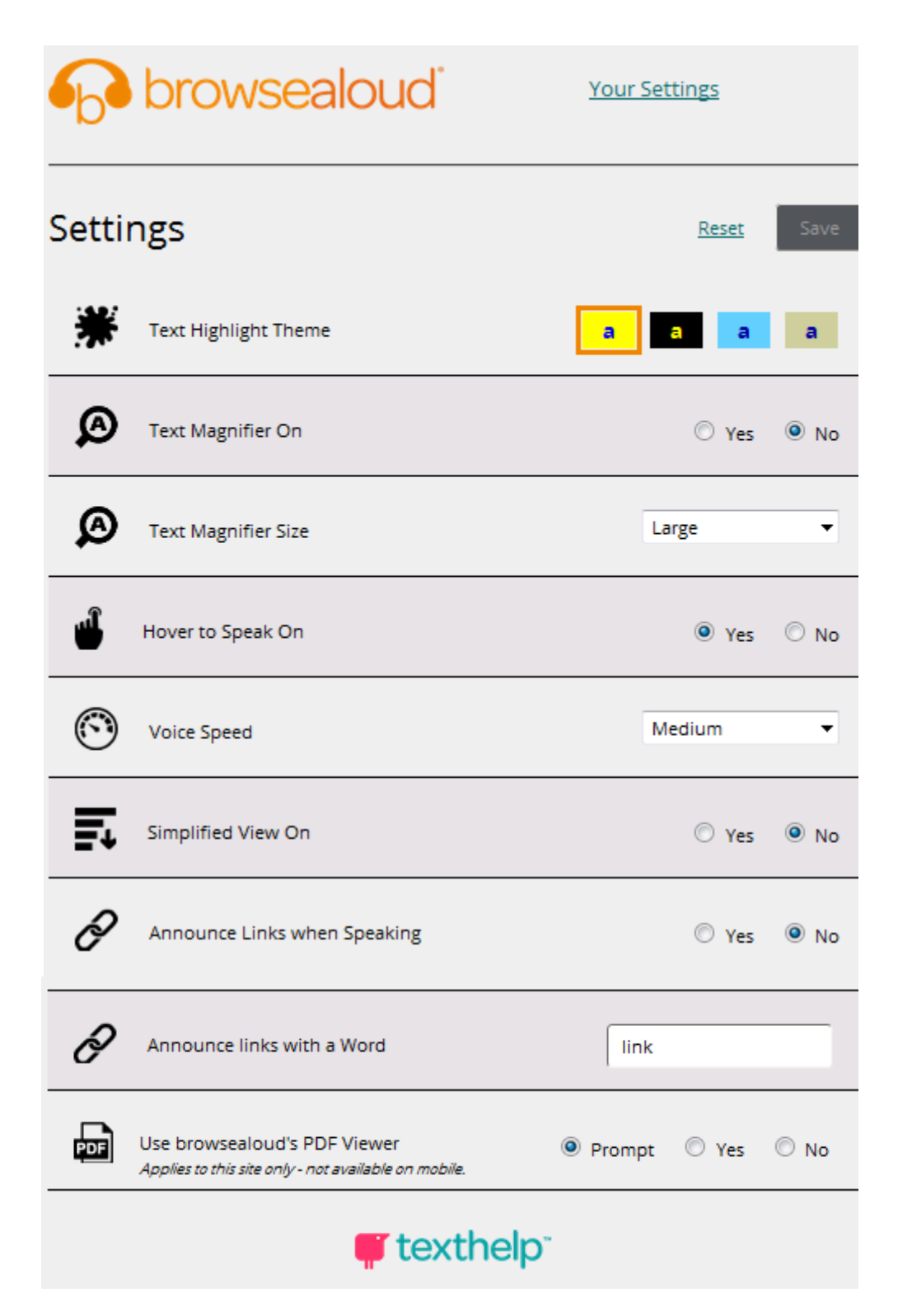

# **Help**

If you would like further help you can use the on-board help function:

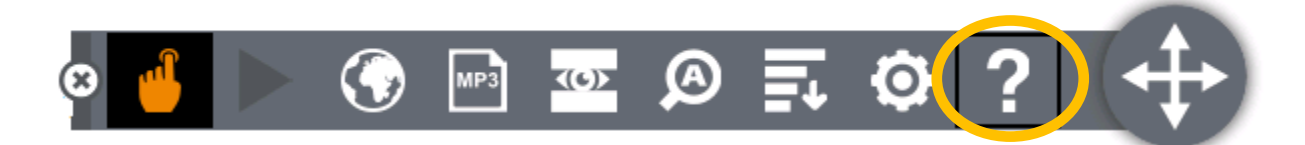

The help button offers explanation on what each function does:

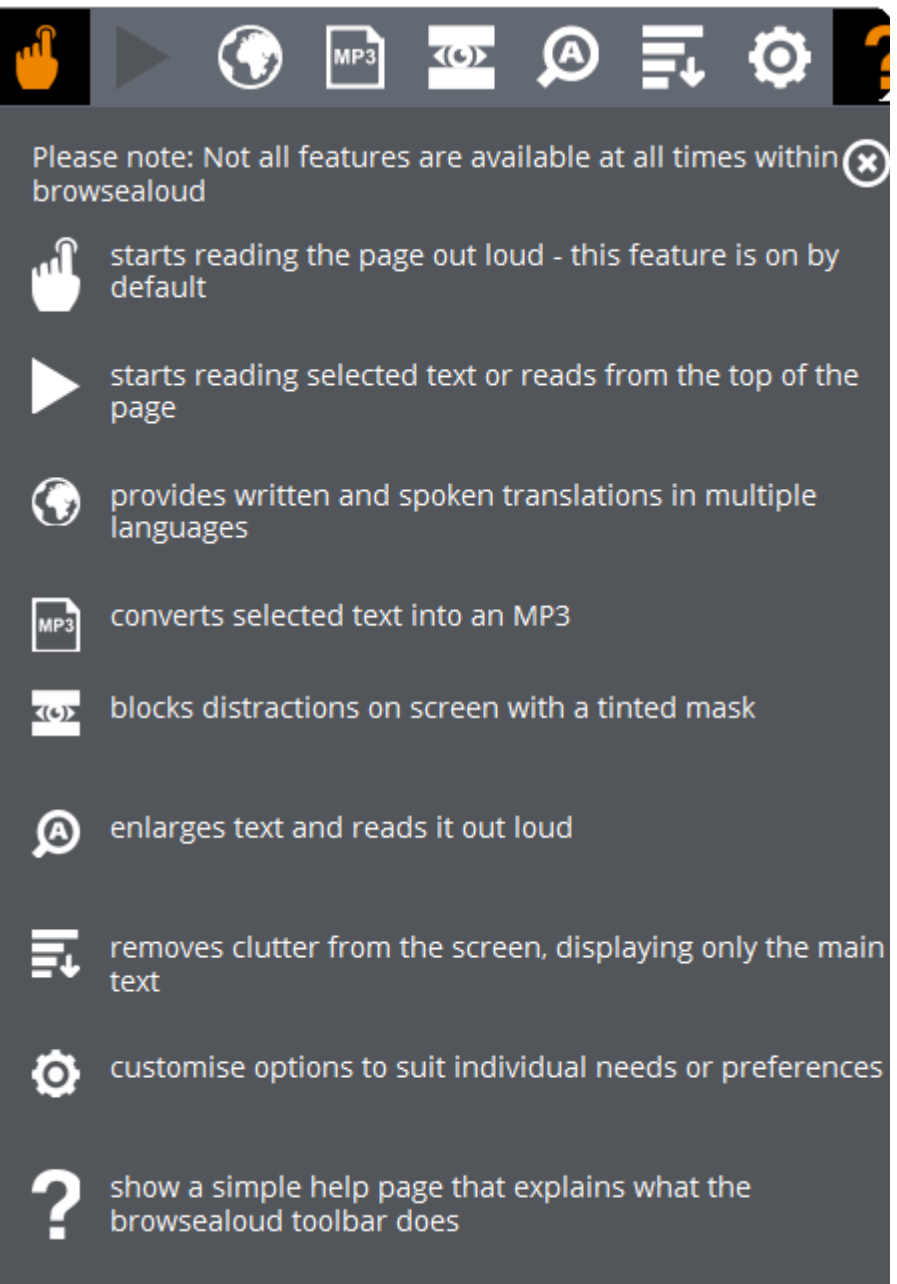

# **Contact us**

If you need the information on the Local Offer in a format that Browsealoud cannot provide, please get in touch.

The Local Offer Team can be contacted by: Telephone: 0300 126 1000 (option 5) Email: localoffer@northamptonshire.gov.uk Facebook: www.facebook.com/lonorthants Twitter: @LONorthants

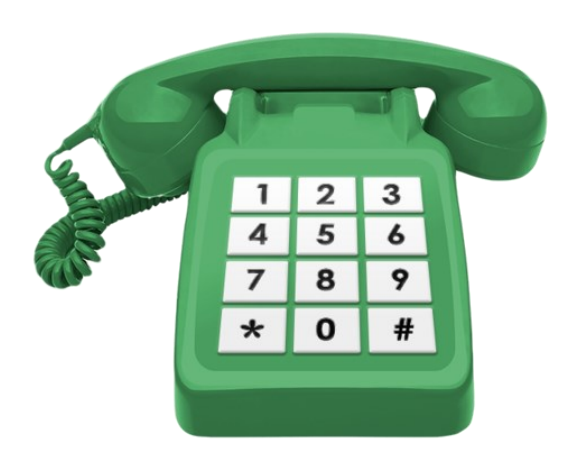